## $D ② 2 ① ② 1$

# **How to Manage your Glossary**

This guide demonstrates how to manage your glossary.

Written By: Dozuki System

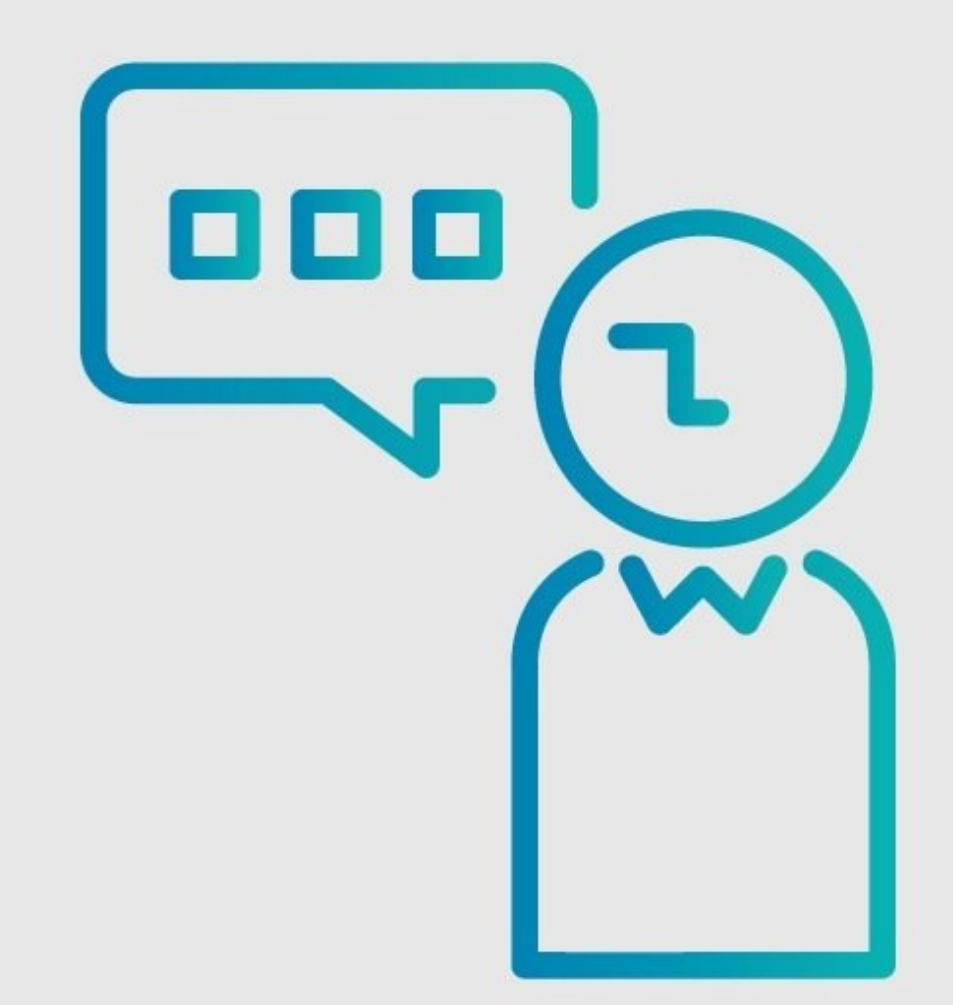

### **INTRODUCTION**

This guide demonstrates how to manage your glossary.

#### **Step 1 — How to Manage your Glossary**

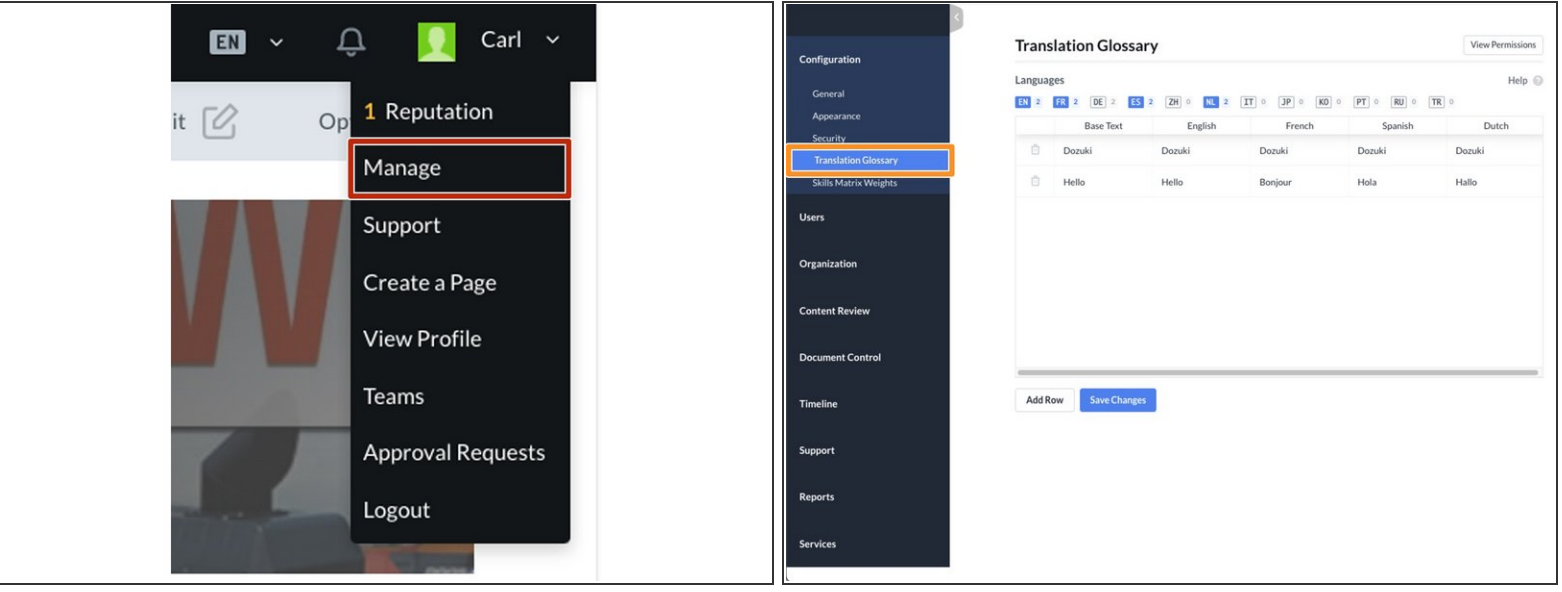

- To begin managing the translation glossary, access the **Management Console** from the user dropdown menu.  $\bullet$
- **Translation Glossary** will be found under **Configurations** section of the Manage Sidebar.
- $\odot$  The glossary is a tool used to improve the machine translations on your site.
	- It does **not** serve as a complete list of words translated on your site.
- If you find a specific word or phrase that isn't translated properly by the machine translation tool you can add it here as well.  $\bullet$ 
	- **E** Read How to Add a Word or Phrase to your [Glossary](https://help.dozuki.com/Guide/How+to+Add+a+Word+or+Phrase+to+your+Glossary/6412) for instructions.

### **Step 2 — Modify Languages Listed for Translation**

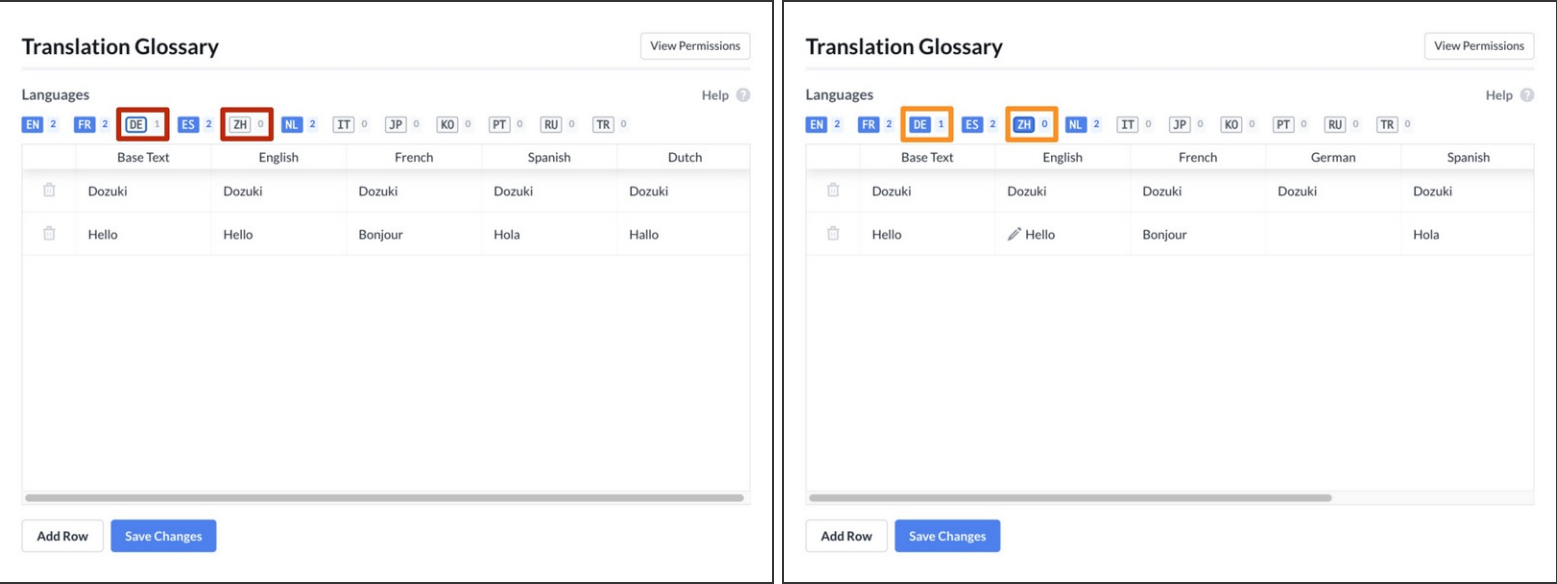

- Select the language columns that you need your site translated into by clicking the language abbreviation toggles in the list at the top of the glossary.  $\bullet$
- The language abbreviation toggles will turn blue, and the column will appear in the table below.

#### **Step 3 — To Edit a Word or Phrase Already in the Translation Glossary**

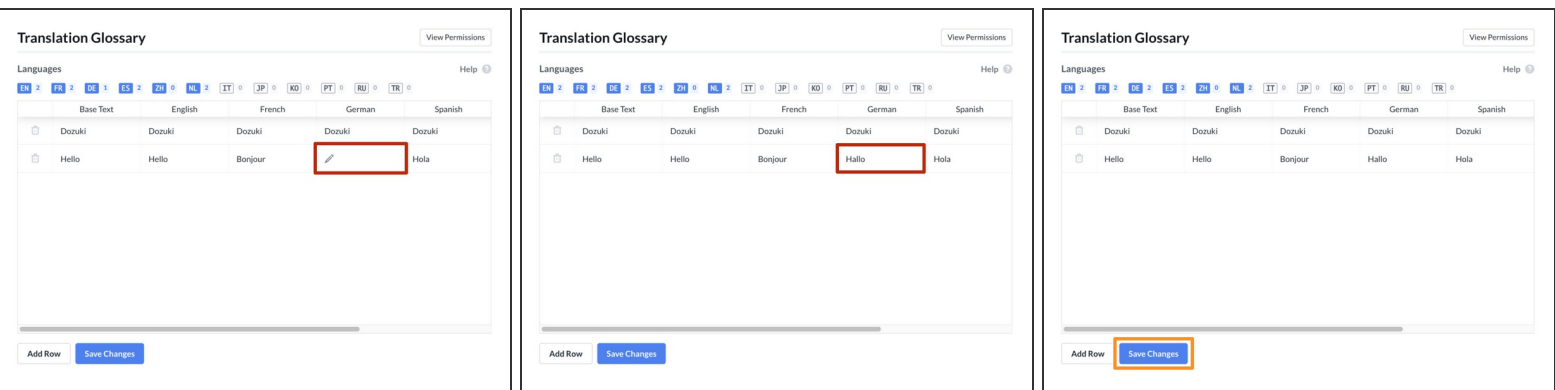

- To edit saved translation entries, select the cell you would like to edit, and modify the word that is currently listed to the proper translation.  $\bullet$
- Click the **Save Changes** button at the bottom of the window to save your changes to the glossary.  $\bullet$

### **Step 4**

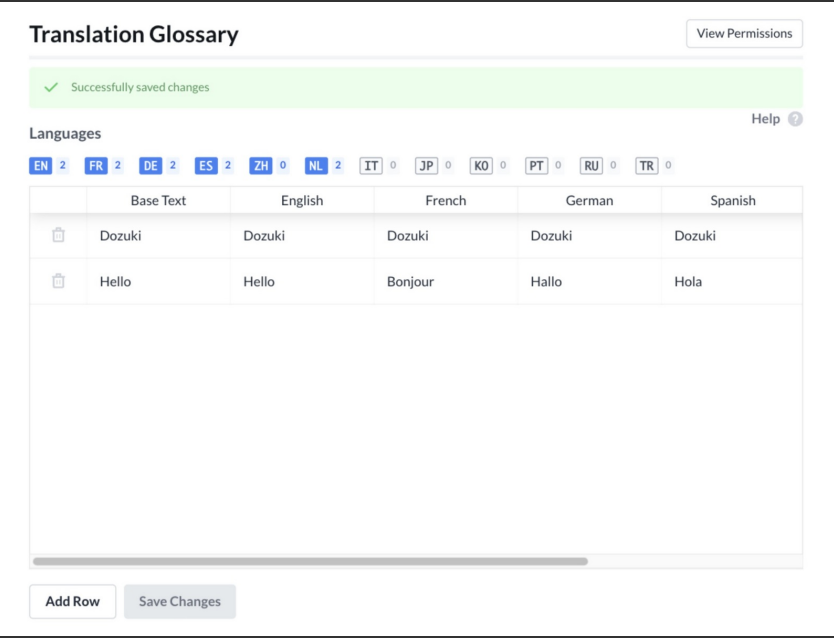

The page will refresh and display a banner across the top, stating you have **Successfully saved changes**.  $\bullet$